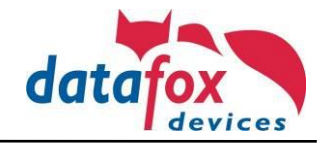

Auf dem IPC muss das Datafox Studio gestartet werden.

Zuerst in das "BIOS" des IPC's wechseln. Dazu im Datafox Studio unter "Konfiguration" (Punkt 1) "Gerätekonfiguration (BIOS)" (Punkt 2) wählen.

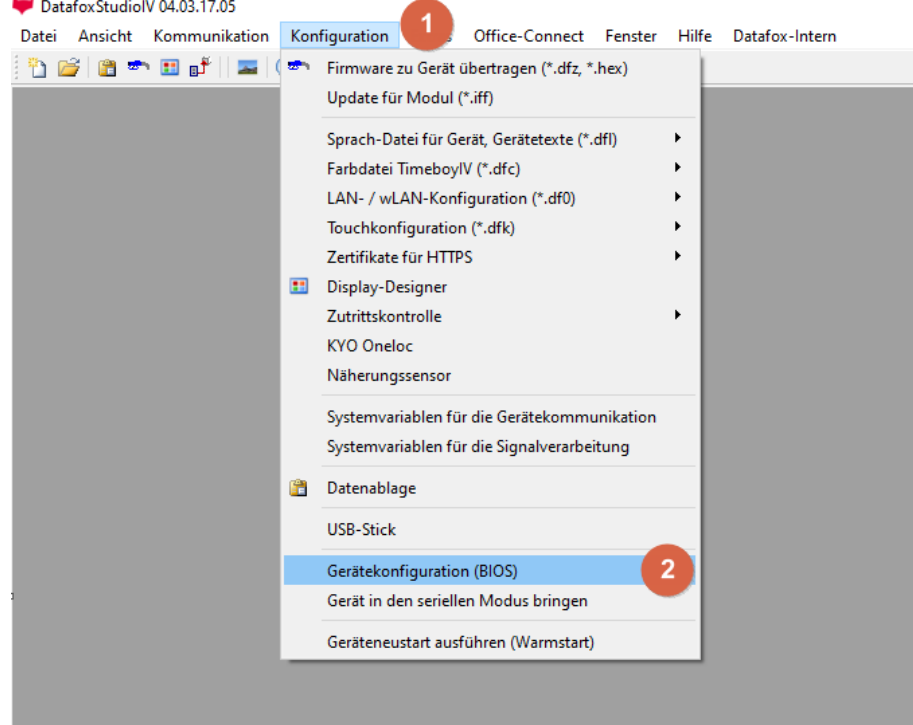

Es öffnet sich ein neues Fenster. Hier ober den richtigen Port auswählen (Punkt 3). Es muss die "IPC-Extension" ausgewählt werden. Danach den Button "In BIOS-Modus wechseln" (Punkt 4) betätigen.

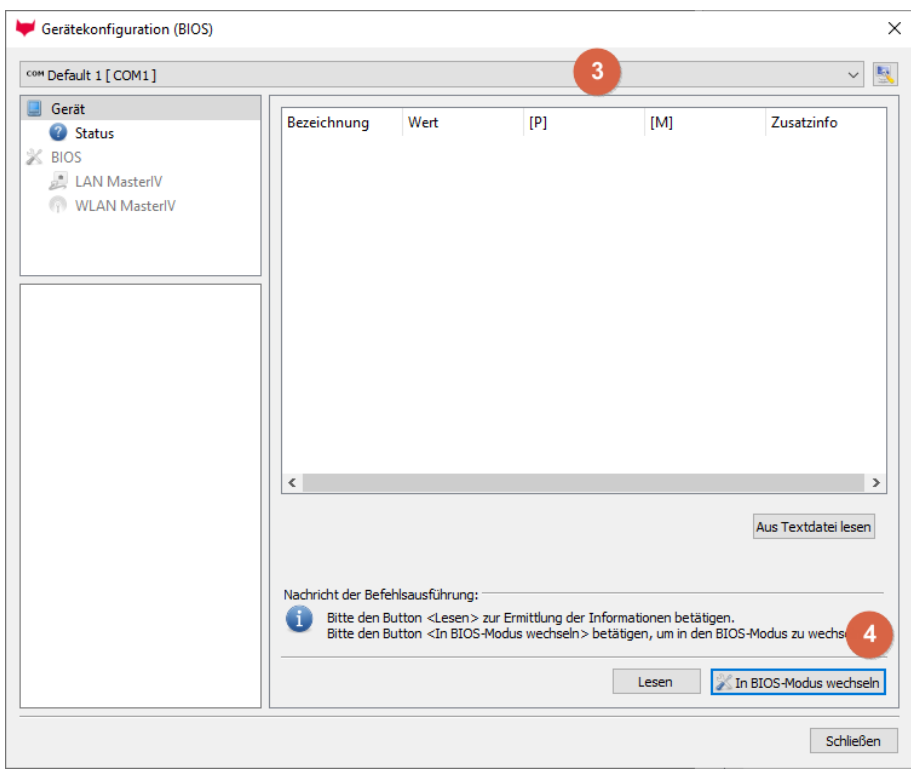

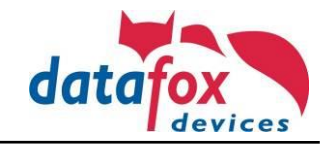

## Die Anfrage mit "Ja" (Punkt 5) bestätigen

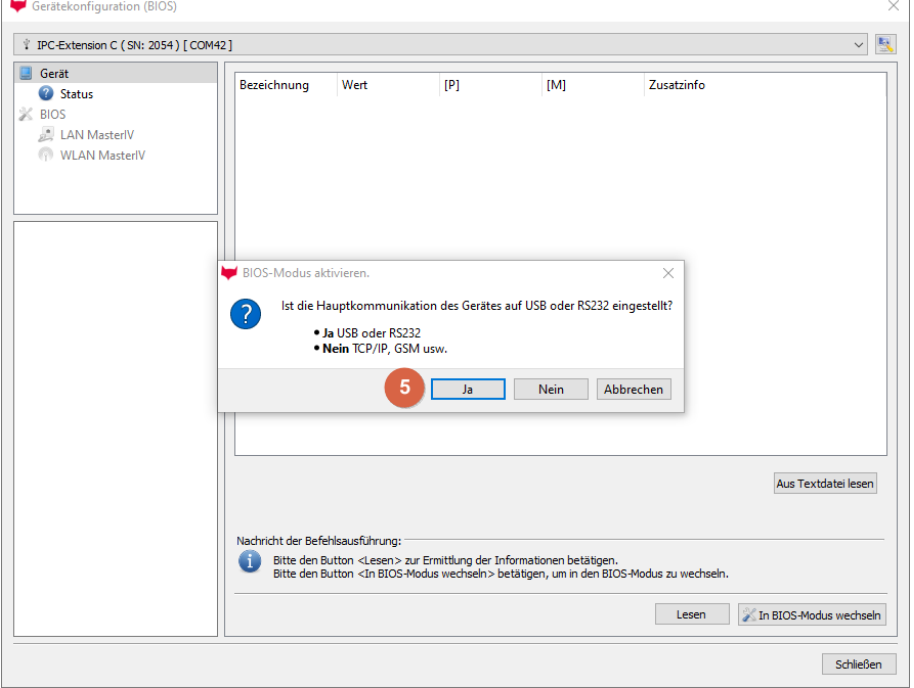

Nun ist man im "BIOS" des Gerätes. Links am Rand das "BIOS" (Punkt 6) auswählen. Auf der rechten Seite (Punkt 7) kann man auswählen, was nach einem Spannungsausfall passieren soll. Nachdem das entsprechende ausgewählt wurde wird die Einstellung mit "Schreiben" (Punkt 8) gespeichert und dann kann das Fenster geschlossen werden.

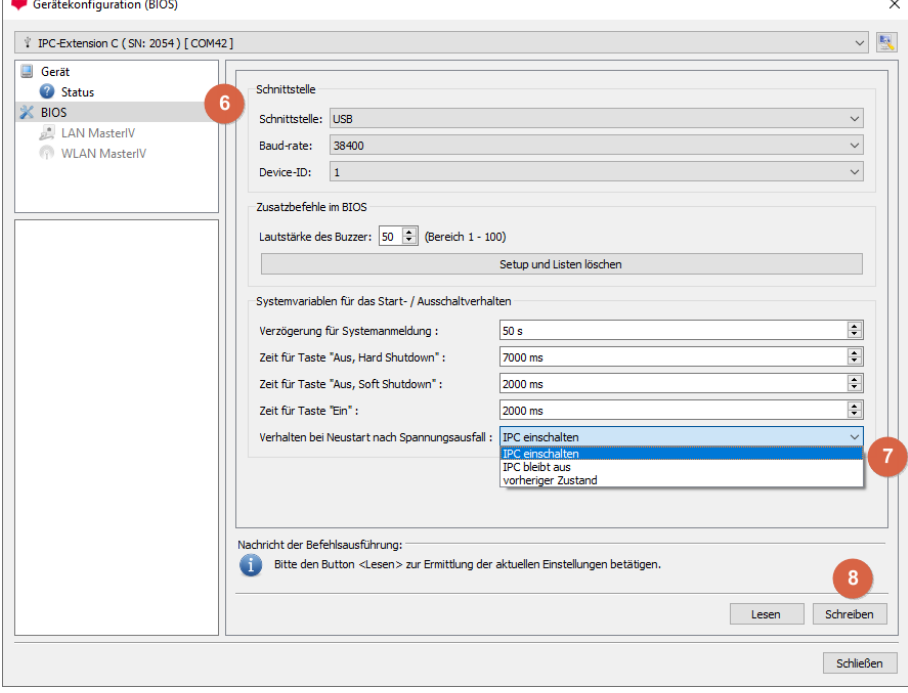

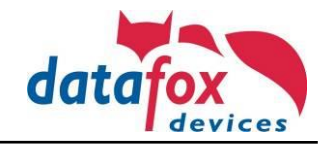

Nun muss noch die Platine neu gestartet werden, damit der Transponderleser wieder eingeschaltet wird. Dazu unter "Konfiguration" (Punkt 9) den "Geräteneustart ausführen (Warmstart)" (Punkt 10) auswählen.

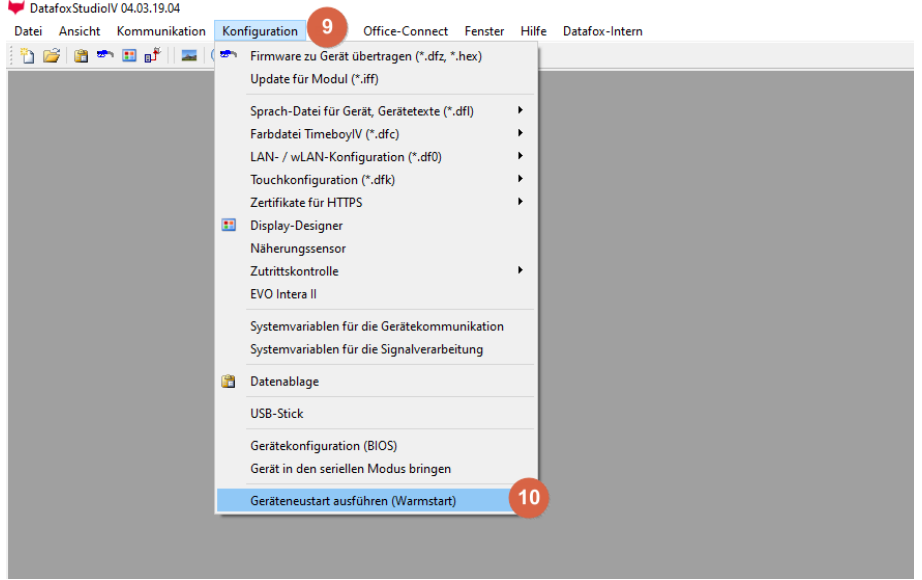

Im neuen Fenster wieder den richtigen Port (IPC-Extension) auswählen (Punkt 11) und mit "Ausführen" (Punkt 12) den Neustart der Platine durchführen.

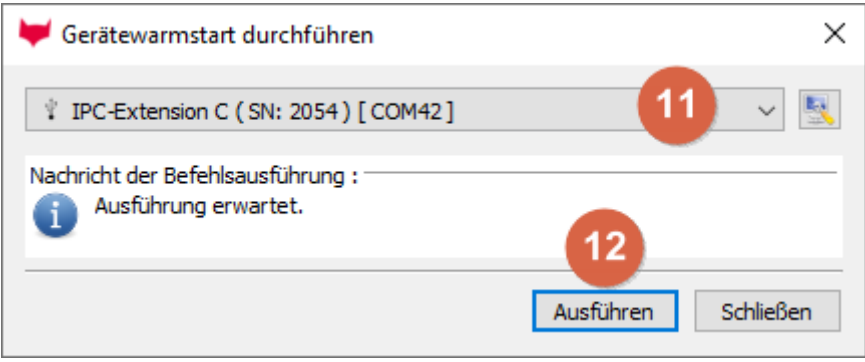